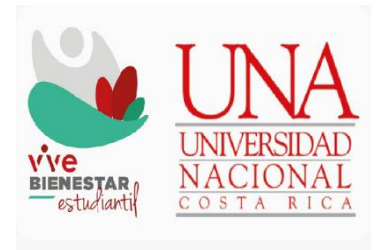

# Sistema de Becas y Beneficios a estudiantes de la Universidad Nacional

Guía para agendar cita en el SIBEUNA

2024

# TABLA DE CONTENIDO

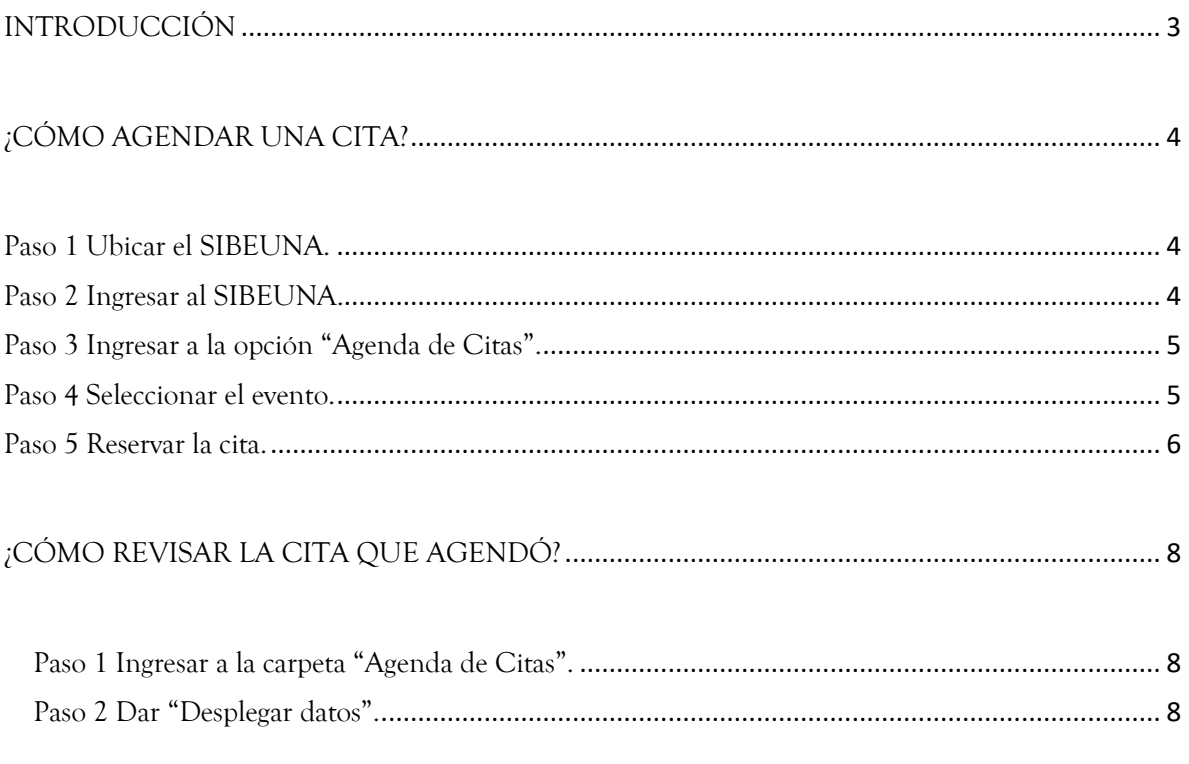

# INTRODUCCIÓN

<span id="page-2-0"></span>Esta guía está dirigida a estudiantes de la Universidad Nacional y muestra los pasos que deben seguirse para realizar la programación de una cita en el SIBEUNA.

El período de solicitud de citas según el tipo de proceso es informado al correo estudiantil o mediante diferentes canales de difusión del Departamento de Bienestar Estudiantil y de las unidades de Vida Estudiantil en sedes y sección regional.

La cita se solicita para recibir atención y seguimiento de un proceso, entre estos:

- a) Revisión al resultado de la solicitud de beca.
- b) Atención y seguimiento de población becada.
- c) Atención en eventos especiales.

#### **¿CÓMO AGENDAR UNA CITA?**

#### <span id="page-3-1"></span><span id="page-3-0"></span>**Paso 1 Ubicar el SIBEUNA.**

Puede localizarlo en el sitio web de la Universidad Nacional: [https://www.sibeuna.una.ac.cr](https://www.sibeuna.una.ac.cr/)

#### <span id="page-3-2"></span>**Paso 2 Ingresar al SIBEUNA.**

Para ingresar al sistema se utiliza el número de identificación personal, número de cédula en el caso de estudiantes nacionales y la identificación universitaria que inicia con A00… en el caso de las personas extranjeras (escriba siempre la letra "A" en mayúscula) y la clave de matrícula.

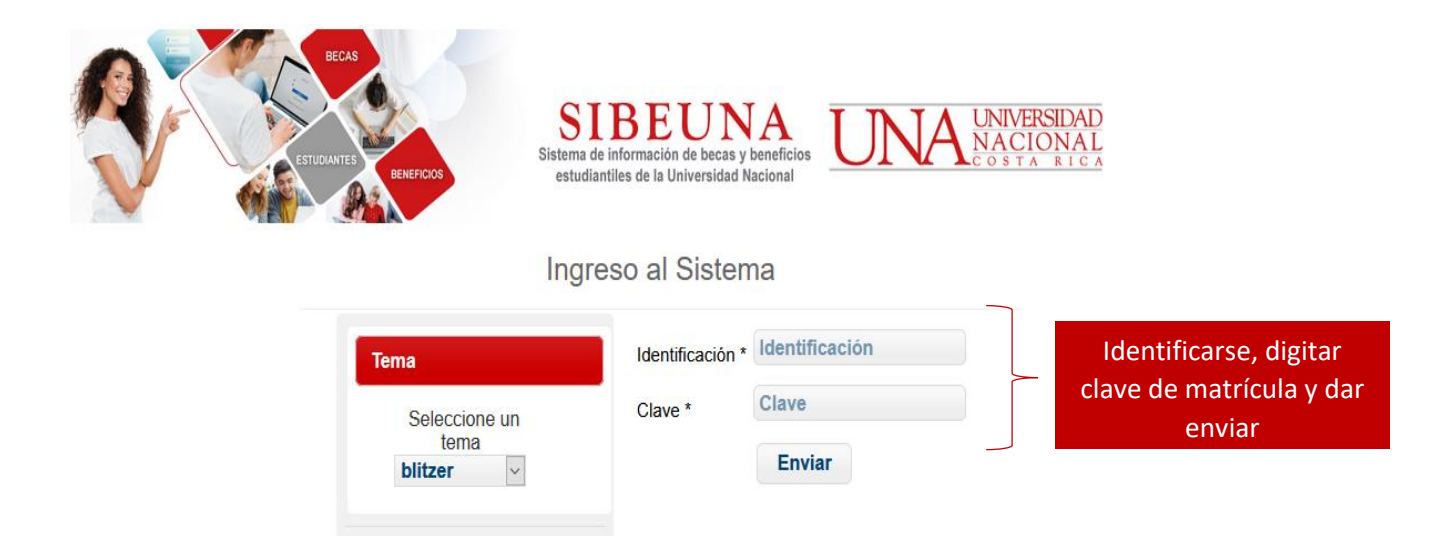

<span id="page-4-0"></span>**Paso 3 Ingresar a la opción "Agenda de Citas".**

Seleccione en el menú principal del SIBEUNA la carpeta "Agenda de Citas" y elija en el sub menú la opción de "Solicitud de Cita en Agenda":

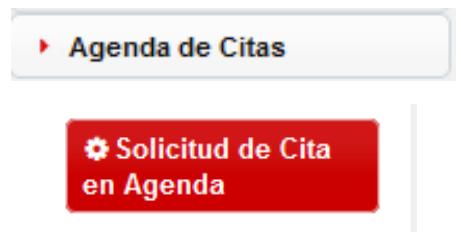

<span id="page-4-1"></span>**Paso 4 Seleccionar el evento.**

En la pantalla seleccione el nombre del evento en el que requiere agendar la cita:

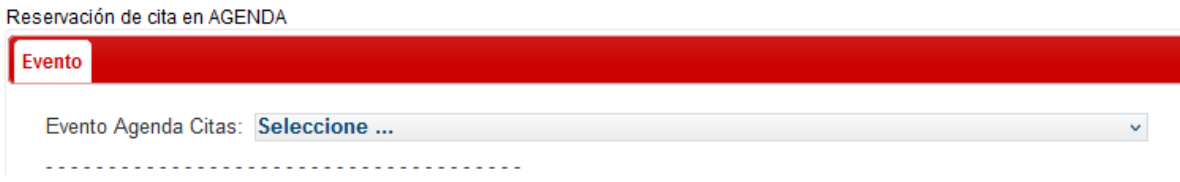

El sistema muestra las condiciones e instrucciones, **asegúrese de realizar una lectura detenida** antes de dar clic en "ACEPTO TODAS LAS CONDICIONES DEL EVENTO", pues el texto **le instruye** sobre la **selección de cita** en los **diferentes campus** y la modalidad de **atención de la cita** (presencial o virtual):

CONDICIONES DEL EVENTO (AGENDA DE CITAS)

ACEPTO TODAS LAS CONDICIONES DEL EVENTO.

# <span id="page-5-0"></span>**Paso 5 Reservar la cita.**

Una vez aceptadas las condiciones, dar clic a la cejilla de "Datos Personales y Agenda":

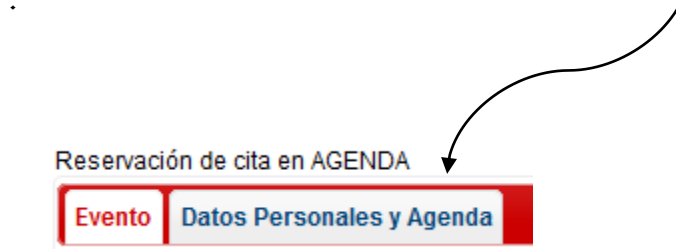

Para activar la búsqueda de sus datos en el sistema, dar clic en el recuadro "Desplegar datos":

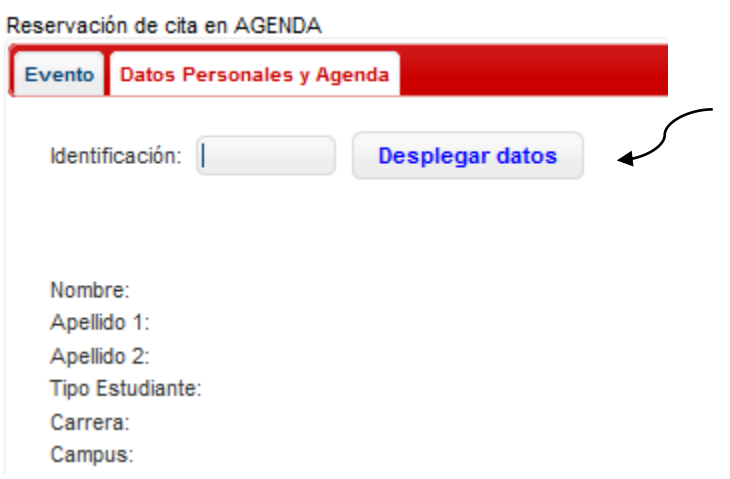

Seleccione el campus universitario al que pertenece, recuerde que, en el texto de condiciones, puede haber indicación de si las citas se van a concentrar en algún campus específico, por ejemplo, algunas veces las condiciones de la agenda van a indicar a estudiantes del Campus Benjamín Núñez que agende cita seleccionado el campus Omar Dengo:

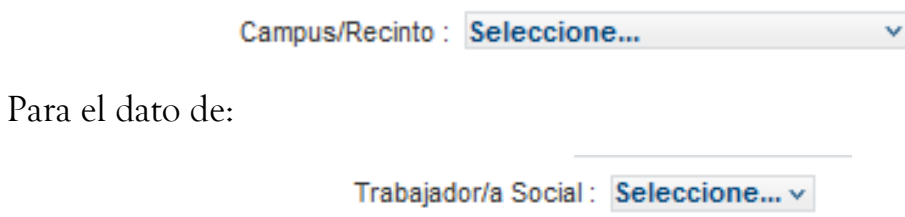

y en caso que el sistema muestre la siguiente imagen:

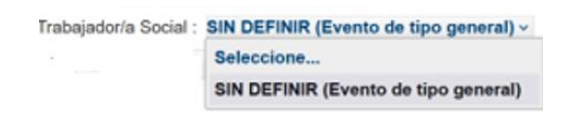

la atención va a ser general (por diferentes profesionales en trabajo social) y debe dar clic en "SIN DEFINIR (Evento de tipo general)" y continuar con la selección del resto de los campos.

Si el sistema muestra una lista de profesionales en Trabajo Social, **deberá seleccionar el nombre** de quien lleva su caso y está realizando la valoración. Si no recuerda quien le está atendiendo, verifique en su correo estudiantil el nombre de la persona que le solicitó datos y documentos. Este tipo de agenda aplica para las citas de revisión al resultado de la categoría de beca socioeconómica,

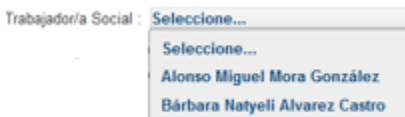

Seleccione el "Día", el sistema mostrará los disponibles

```
Día Cita Agenda:
     Seleccione ... v
```
Seleccione la "hora", el sistema mostrará las disponibles

```
Hora Cita Agenda: Seleccione ... v
```
En caso de presentar alguna situación especial brevemente puede indicarlo en el campo de "Observación

Observación:

Finalmente dar clic en "Enviar reservación de Cita".

Enviar reservación de Cita

Imprimir Reporte Cita en Agenda Asignada

#### **¿CÓMO REVISAR LA CITA QUE AGENDÓ?**

### <span id="page-7-1"></span><span id="page-7-0"></span>**Paso 1 Ingresar a la carpeta "Agenda de Citas".**

Seleccione en el menú principal del SIBEUNA, la carpeta "Agenda de Citas" y elija la opción de "Consulta de Cita en Agenda":

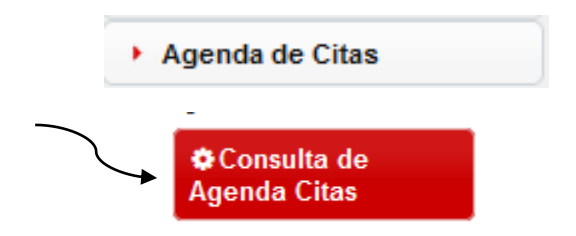

<span id="page-7-2"></span>**Paso 2 Dar "Desplegar datos".**

Para activar la búsqueda de sus datos en el sistema, dar clic en el recuadro "Desplegar datos":

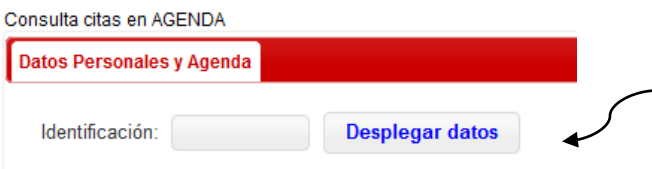

El sistema mostrará la tabla con el detalle de las citas:

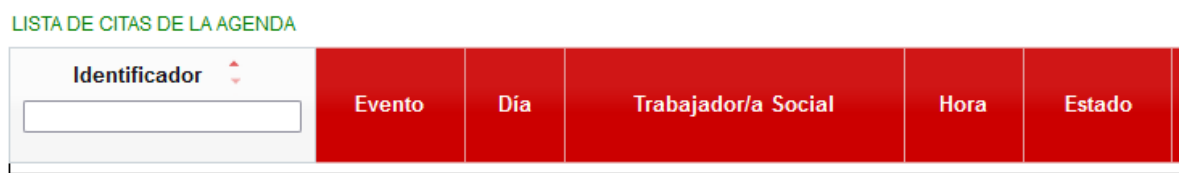

Guía para agendar cita en el SIBEUNA

Elaboró: Departamento de Bienestar Estudiantil Vicerrectoría de Vida Estudiantil Universidad Nacional

Aprobado por: MEd Paula Vargas Segnini Directora, Departamento de Bienestar Estudiantil

Fecha aprobación: 13.02.2024